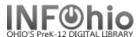

- 1. *Click* on Checkout, Checkin, Renewal... Wizard.
- 2. Click on the Renew Single Item Wizard.

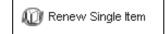

Renew Item screen displays.

- 3. **Scan or type** in Item barcode number or use the Lookup Item Button.
- 4. Renew This Item? Screen displays (depending on property setting).
- 5. Select Renew This Item or Do Not Renew.
- 6. Renew Item screen displays with renewed item, new due date, and any associated bills displayed.
- 7. If applicable, renew another item.
- 8. Click on Close when finished.